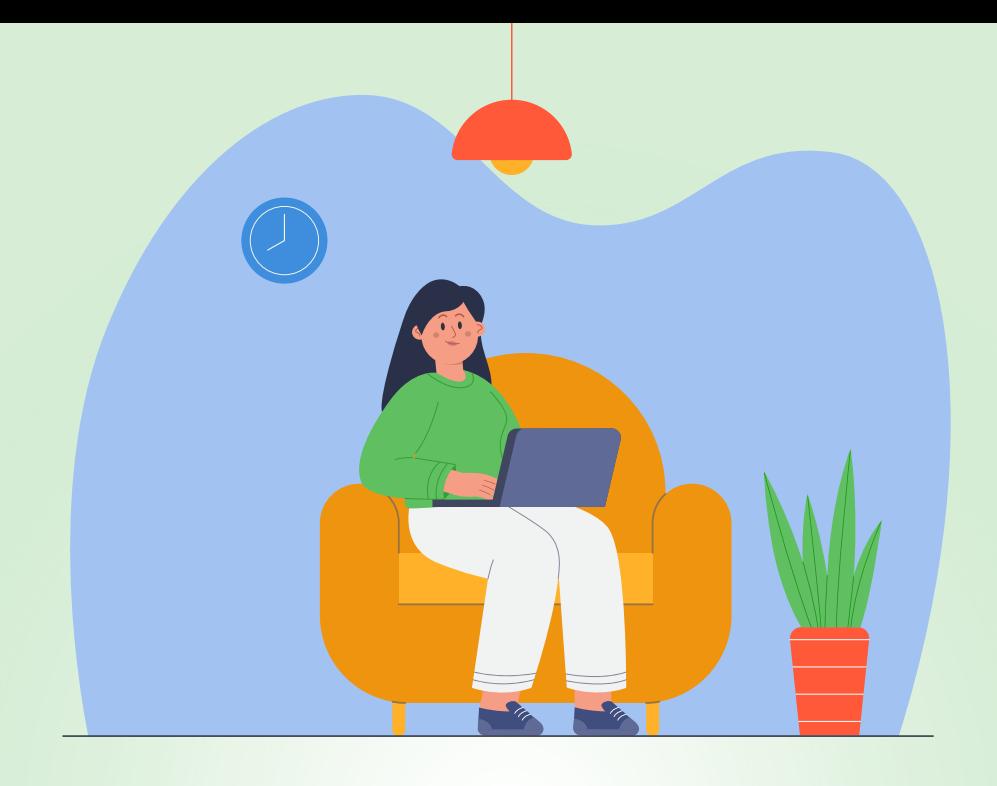

# **Paso a paso**

Solución a errores frecuentes en validador de medios magnéticos

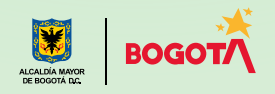

### Encuentra el tipo de error y la solución

A continuación, encontrarás la solución a los errores tipo que se han reportado en la presentación de la información:

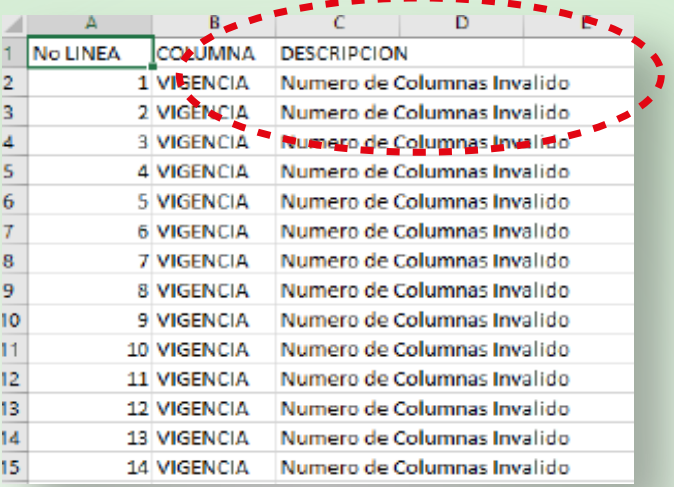

Este error es el más frecuente, lo puedes solucionar revisando los siguientes cinco (5) tipos, de nueve (9) que se han evidenciado en los archivos.

Error

**1** El archivo no se encuentra guardado en "CSV (delimitado por comas)", aún está en "Libro de Excel":

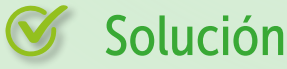

ibro de Excel (\*.xisx)

Error 1

Al guardar el archivo, selecciona en "Tipo" la opción "CSV (delimitado por comas)".

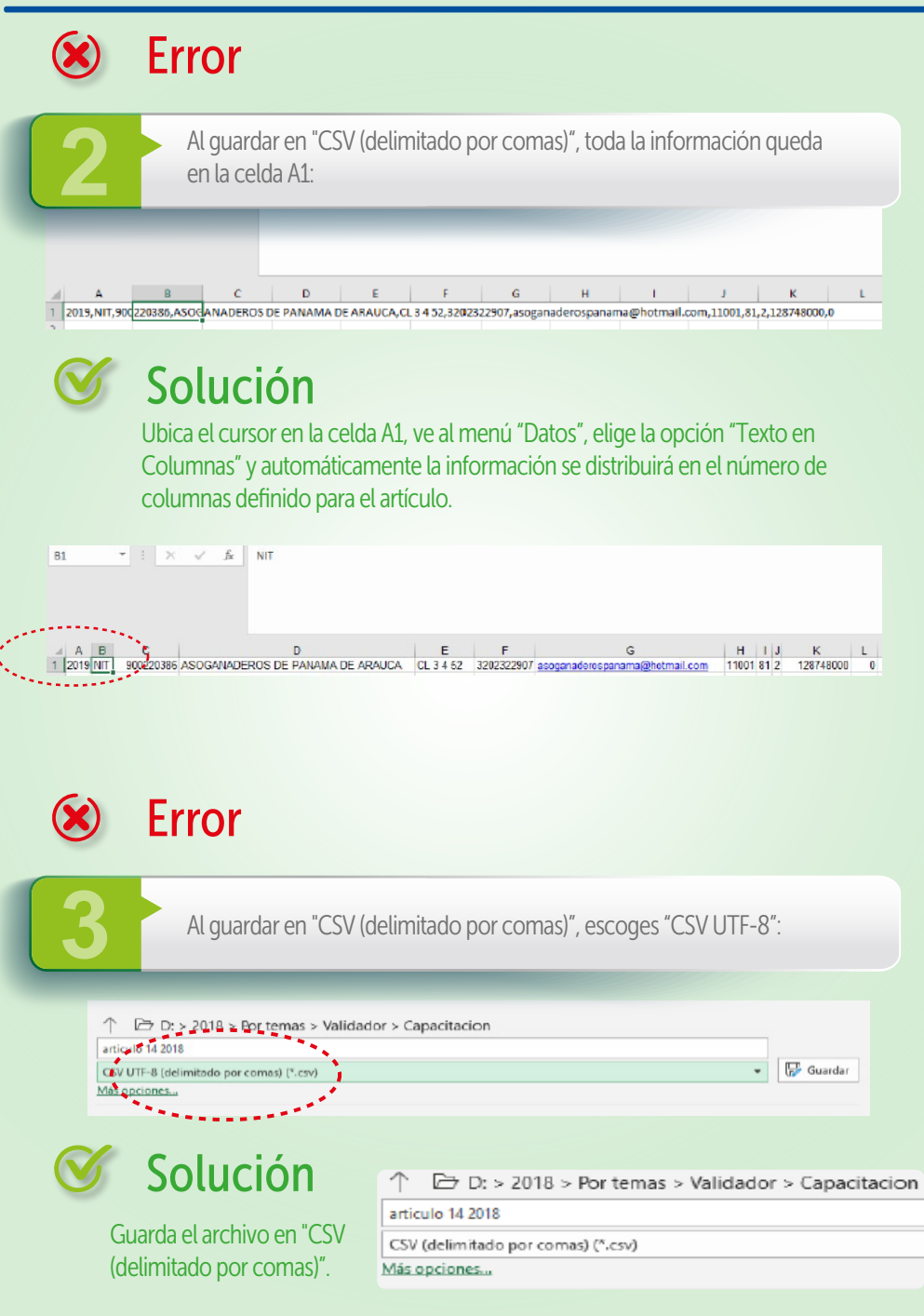

Error

**4** Al cargar, omites o insertas más de una columna:

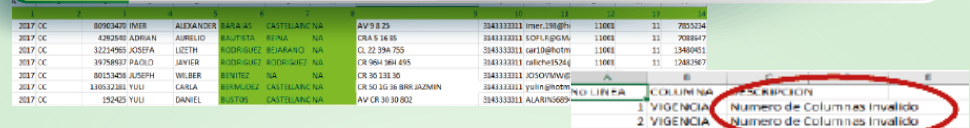

En este ejemplo, el anexo técnico define 11 campos para un artículo, por lo tanto, el archivo debe tener 11 columnas. Al revisar, entonces, están sobrando tres columnas (las resaltadas en verde).

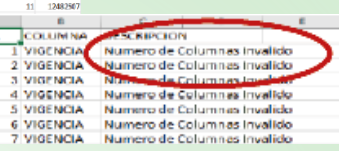

## Solución

Verifica el número de campos definido en el anexo técnico de cada resolución, por vigencia, porque debe ser igual al número de columnas del archivo, y borra las columnas que sobren.

**5**

Error

El archivo contiene caracteres como  $\theta$  #  $_ \cdot$  ,  $\int$   $\theta$  y otros, en los campos de texto, generalmente en nombre y dirección, o estás digitando N/A, por eso aparecen más columnas de las que indica el anexo técnico:

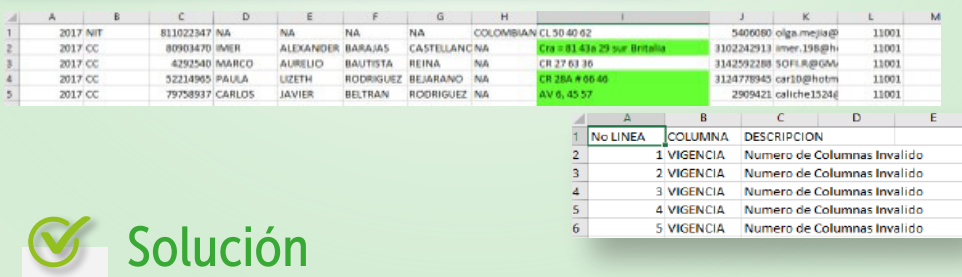

Borra caracteres como !"#\$%&/()= . ;

#### Solución a errores frecuentes en validador de medios magnéticos

Error

Después de cargar la información, queda en blanco la página; esto sucede porque el archivo contiene varios errores que el aplicativo no tiene tipificados:

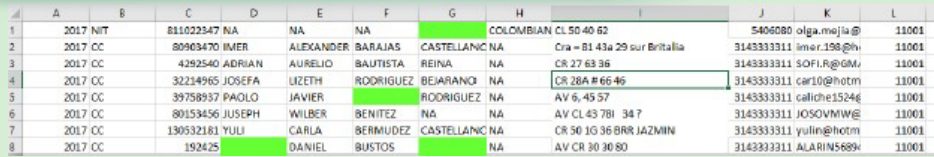

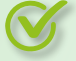

**7**

**6**

#### Solución

Revisa y elimina espacios en blanco o caracteres especiales como \* # \$ % & , ; , :

Error

Los datos del campo no corresponden o sobrepasan el número de longitud definido en el anexo técnico:

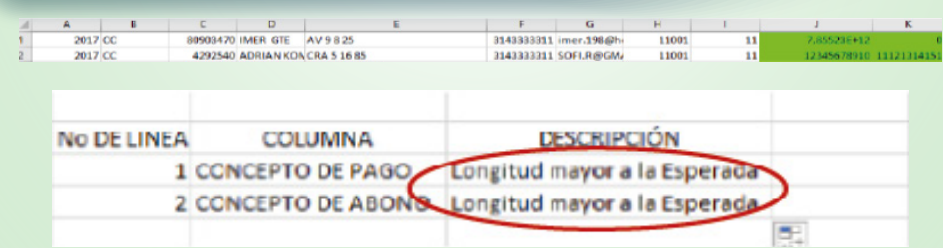

### Solución

Verifica el anexo técnico y revisa en el archivo la longitud de la información presentada en el campo donde aparece el error (línea/columna). Adicionalmente, valida que los campos no estén corridos, es decir, por ejemplo, que en nombre no esté la dirección.

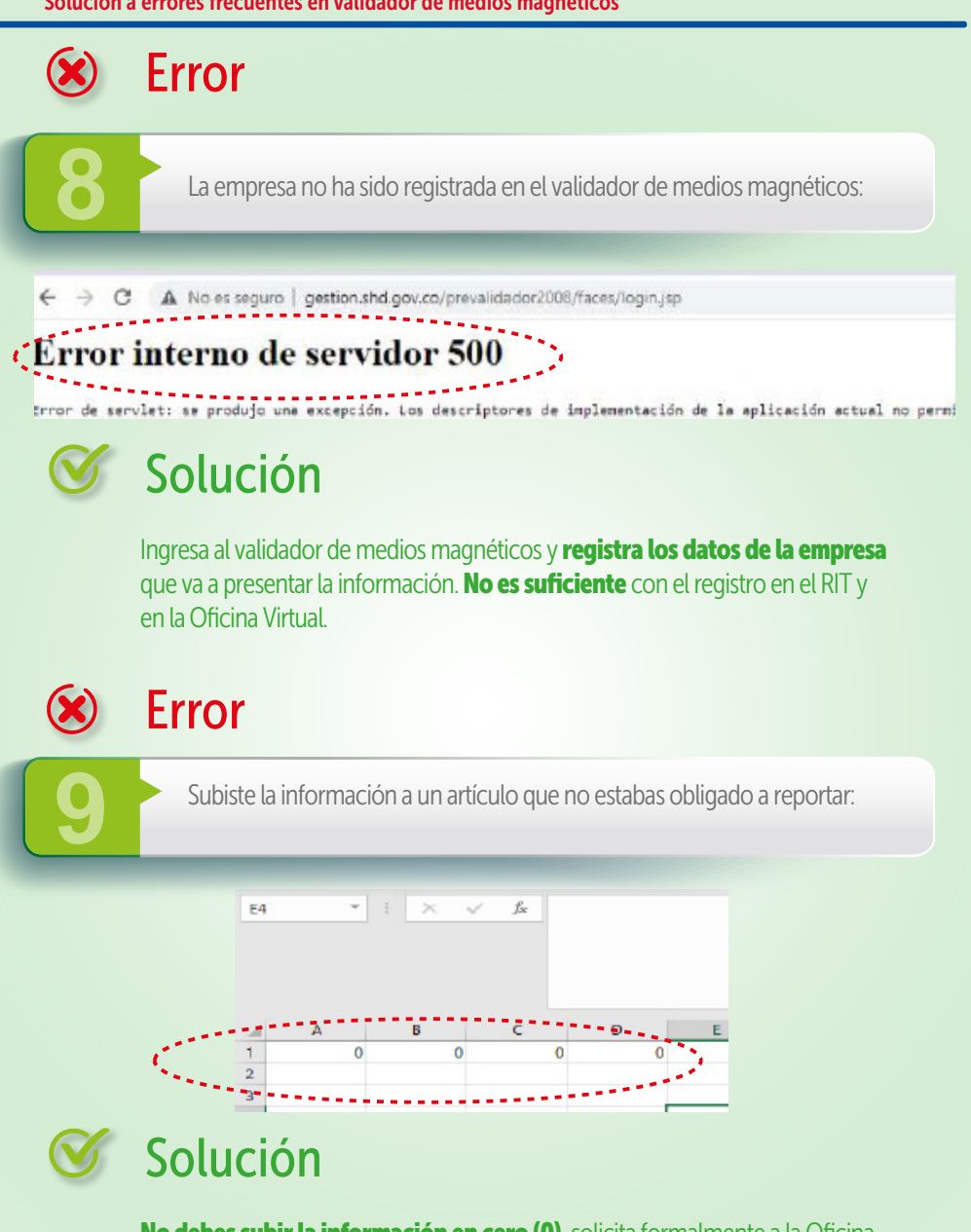

No debes subir la información en cero (0), solicita formalmente a la Oficina de Administración Funcional del Sistema la **anulación del cargue**, informando el ID que te devolvió el sistema, con la respectiva justificación.

#### Nota importante:

Si requieres información de la Secretaría Distrital de Hacienda sobre medios magnéticos, debes radicar la solicitud a través del correo radicacionhaciendabogota@shd.gov.co acreditando tu calidad para actuar y adjuntando como mínimo copia del documento de identidad, para personas naturales. Para las personas jurídicas, es necesario adjuntar el certificado de existencia y representación legal y la copia del documento de identidad del representante legal. Cabe resaltar que, por reserva tributaria, únicamente se puede solicitar información de lo reportado por la empresa o de quienes la reportaron, de conformidad con lo estipulado en el Estatuto Tributario Nacional, artículo 583, adoptado mediante el artículo 18 del Decreto Distrital 807 de 1993: "(…) Artículo 583.- Reserva de las declaraciones: La información tributaria respecto de las bases gravables y la determinación privada de los impuestos que figuren en las declaraciones tributarias tendrán el carácter de información reservada (…)".

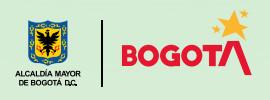